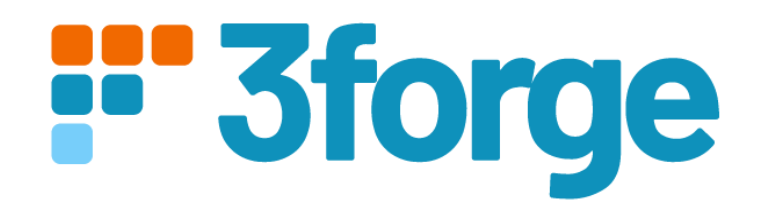

# AMI Openfin Fdc3 Documentation

Last Modified: 9/21/2023

To start utilizing the integration features, you need to run this in the Openfin workspace and include this in your local.properties file:

**ami.guiservice.plugins=com.f1.ami.web.guiplugin.AmiWebGuiServicePlugin\_OpenFin**

## New AMI Object

\_\_OpenFin: You can see this in Dashboard->Session Variables.

## Supported AMI Script Methods

### **raiseIntent(String intent, Map context)**

- Raises the specified intent with context, to be handled by another app.
	- String context= "{ type: 'fdc3.instrument', id: { ticker: 'AAPL}' } }";
	- $-$  map m = parseJson(context);
	- \_\_OpenFin.raiseIntent("ViewChart", m);

#### **broadcast(Map context)**

- Broadcasts context to all the other apps in workspace that are in the same color channel.
- Example usage
	- String context= "{ type: 'fdc3.instrument', id: { ticker: 'AAPL}' } }";
	- $-$  map m = parseJson(context);
	- \_\_OpenFin.broadcast(m);

#### **addIntentListener(String intentType)**

- This method adds an intent handler for the specified intent. You will need to have a corresponding entry in the intent section of the apps.json as well to indicate AMI can handle the specified intent.
- Example usage
	- \_\_OpenFin.addIntentListener("ViewChart");

#### **addContextListener(String context type)**

- This method qualifies AMI to receive the specified context from a broadcast. Both the broadcaster and the receiver need to be in the same color channel.
- Example usage
	- \_\_OpenFin.addContextListener("fdc3.instrument");

#### **sendNotification(Map options)**

- Sends a notification to the Openfin workspace.
- Available keys in the map are:
	- bodyTitle (required)
	- bodyText (required)
	- iconUrl
	- customData
		- You may specify the data for each notification, to be used when user clicks on a button
	- indicatorColor
		- Must be of the following: red, green, yellow, blue, purple, gray
	- indicatorText
	- button1title (required if adding buttons, see below for explanation)
	- button1primary
	- button1data
- For adding button, follow this format:
	- button + number + title/data/primary/iconUrl
		- number corresponds to the ordering of the button. The lower the value, the more left the button appears.
			- E.g. if you have 3 buttons, 1-3, the ordering will be 1 2 3.
		- primary indicates whether it will have the blue background color, this color cannot be changed.
		- title: title of the button, required.
		- iconUrl: image url for the button icon.
		- data: custom data for each button.
- Note that the maximum number of buttons is 8, per OpenFin.
- Example configuration below creates 2 buttons:
	- Map config= new Map();
	- config.put("customData",new map("myData", "data1"));
	- config.put("indicatorColor","green");
	- config.put("indicatorText","indicator Text!");
	- config.put("bodyTitle","news flash!");
	- config.put("bodyText","Gotcha!");
	- config.put("button1title","Close");
	- config.put("button1data","some data here");
	- config.put("button1primary","false");
	- config.put("button2title","Shut Down");
	- config.put("button2data","some data there");
	- config.put("button2title","Restart");

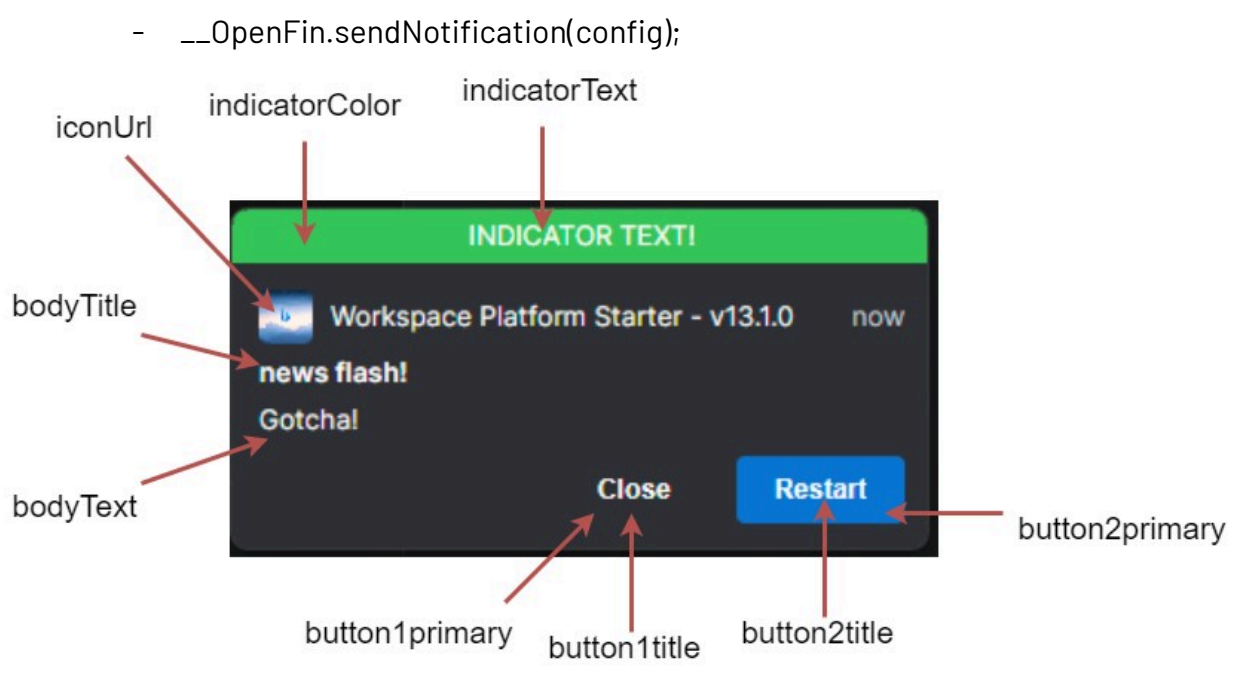

\*button1iconUrl and button2iconUrl not shown here.

## New AMI Script Callbacks

- 1. **onRaiseIntent(Object intentResolution)**: triggered when AMI receives an intentResolution or its result from raising the intent.
	- a. On fdc3 ver 2.0, if AMI is able to get the result of the intentResolution, then you will receive the result, otherwise the intentResolution is returned.
	- b. On fdc3 ver 1.2, it always returns the intentResolution.
- 2. **onContext(Object context, Object metadata)**: triggered when AMI receives a broadcast of a specific context.
	- a. You will need to set up a listener first to receive the specific context. See Supported AMI script methods for an example.
- 3. **onReceiveIntent(Object context)**: triggered when AMI receives an intent from another app.
	- a. You will need to set up an intent listener first to trigger this. See Supported AMI script methods for an example.
- 4. **onNotificationAction(Object event)**: triggered when the user clicks on a button in the notification.
	- a. You can use the following to parse the json into a map for ease of access i. Map m= parseJson((String) event);
	- b. Below is a sample json structure that you will receive from the callback once the user clicks on the button

```
"type": "notification-action",
"trigger": "control",
"notification": {
    "form": null,
    "body": "Gotcha!",
    "buttons": [
        {
            "submit": false,
            "onClick": {
                "data": "some data here"
            },
            "index": 0,
            "iconUrl": "",
            "cta": false,
            "title": "Close",
            "type": "button"
        },
        {
            "submit": false,
            "onClick": {
                "data": "some data there"
            },
            "index": 1,
            "iconUrl": "",
            "cta": true,
            "title": "Restart",
            "type": "button"
        }
    ],
    "onExpire": null,
```

```
"onClose": null,
```
{

```
"onSelect": null,
        "stream": null,
        "expires": null,
        "date": "2023-09-21T18:09:04.481Z",
        "toast": "transient",
        "customData": {
            "myData": "data1"
        },
        "priority": 1,
        "icon":
"http://www.bing.com/sa/simg/facebook_sharing_5.png",
        "indicator": {
            "color": "green",
            "text": "indicator Text!"
        },
        "allowReminder": true,
        "category": "default",
        "title": "news flash!",
        "template": "markdown",
        "id": "a938f456-ef36-4f21-8062-7dd556bf093d"
    },
    "source": {
        "type": "desktop",
        "identity": {
            "uuid": "workspace-platform-starter",
            "name": "f3amione"
        }
    },
    "result": {
        "data": "some data here"
    },
    "control": {
```

```
"submit": false,
"onClick": {
    "data": "some data here"
},
"index": 0,
"iconUrl": "",
"cta": false,
"title": "Close",
"type": "button"
```
}

}